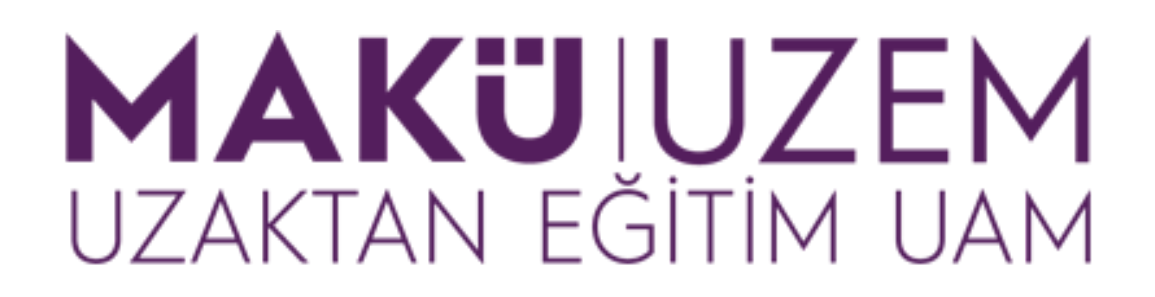

**Öğrenme ve Öğretme Geliştirme Kılavuzları**

**Uzaktan Eğitim Öğrenme Yönetim Sistemine Giriş Kullanım Kılavuzu (Öğretim Elemanı)**

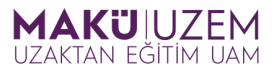

## **Bu kılavuz Burdur Mehmet Akif Ersoy Üniversitesi Uzaktan Eğitim Uygulama ve Araştırma Merkezi tarafından öğrenme yönetim sistemine giriş hakkında bilgi sağlamak amacıyla hazırlanmıştır.**

## **İÇİNDEKİLER**

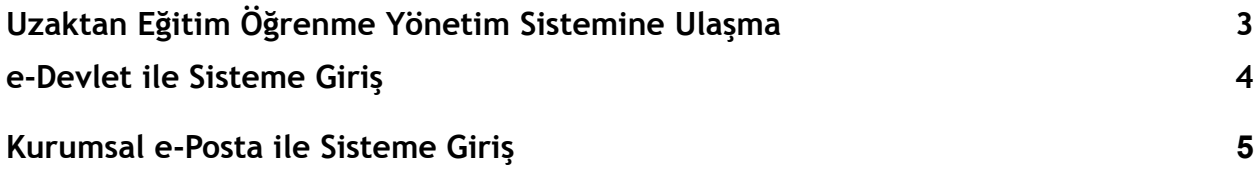

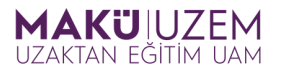

**1.** Öğrenme yönetim sistemine giriş yapmak için web tarayıcınızın adres çubuğuna <https://uzak.mehmetakif.edu.tr/> adresini yazınız veya [bağlantıya](https://uzak.mehmetakif.edu.tr/login/auth.php) [tıklayınız.](https://uzak.mehmetakif.edu.tr/login/auth.php)

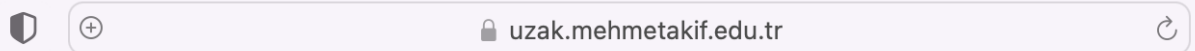

**2.** Karşılama ekranında sisteme giriş yapabileceğiniz iki seçenek sizi karşılamaktadır. Bu yöntemlerden biri olan e-devlet ile giriş yapabilmek için karşılama ekranındaki **"e-Devlet ile Giriş Yap"** butonuna tıklayın.

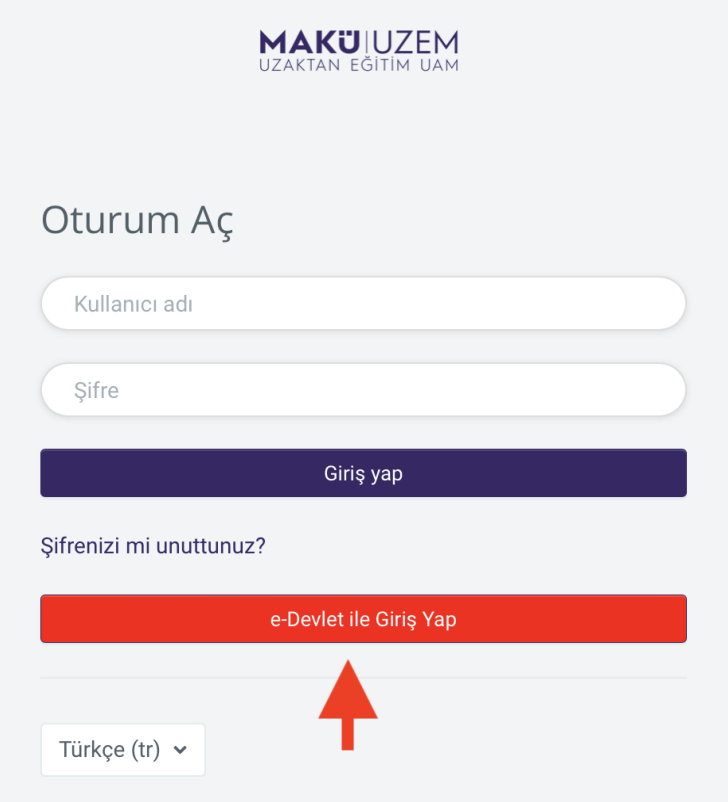

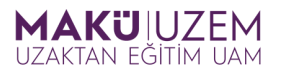

**3.** Bu yöntem sizi e-devlet kapısı kimlik doğrulama sistemine yönlendirecektir. Burada sisteme giriş yapabileceğiniz mobil imza, e-imza, internet bankacılığı gibi bir çok seçenek bulunmaktadır. Bunlardan karşılama ekranında bulunan **e-Devlet Şifresi** ile giriş alanını kullanalım. Bunun için forum alanlarına sırasıyla **TC Kimlik Numaramızı (1)** ve **e-devlet şifremizi (2)** girin ve sonrasında **Giriş Yap** butonuna tıklayın.

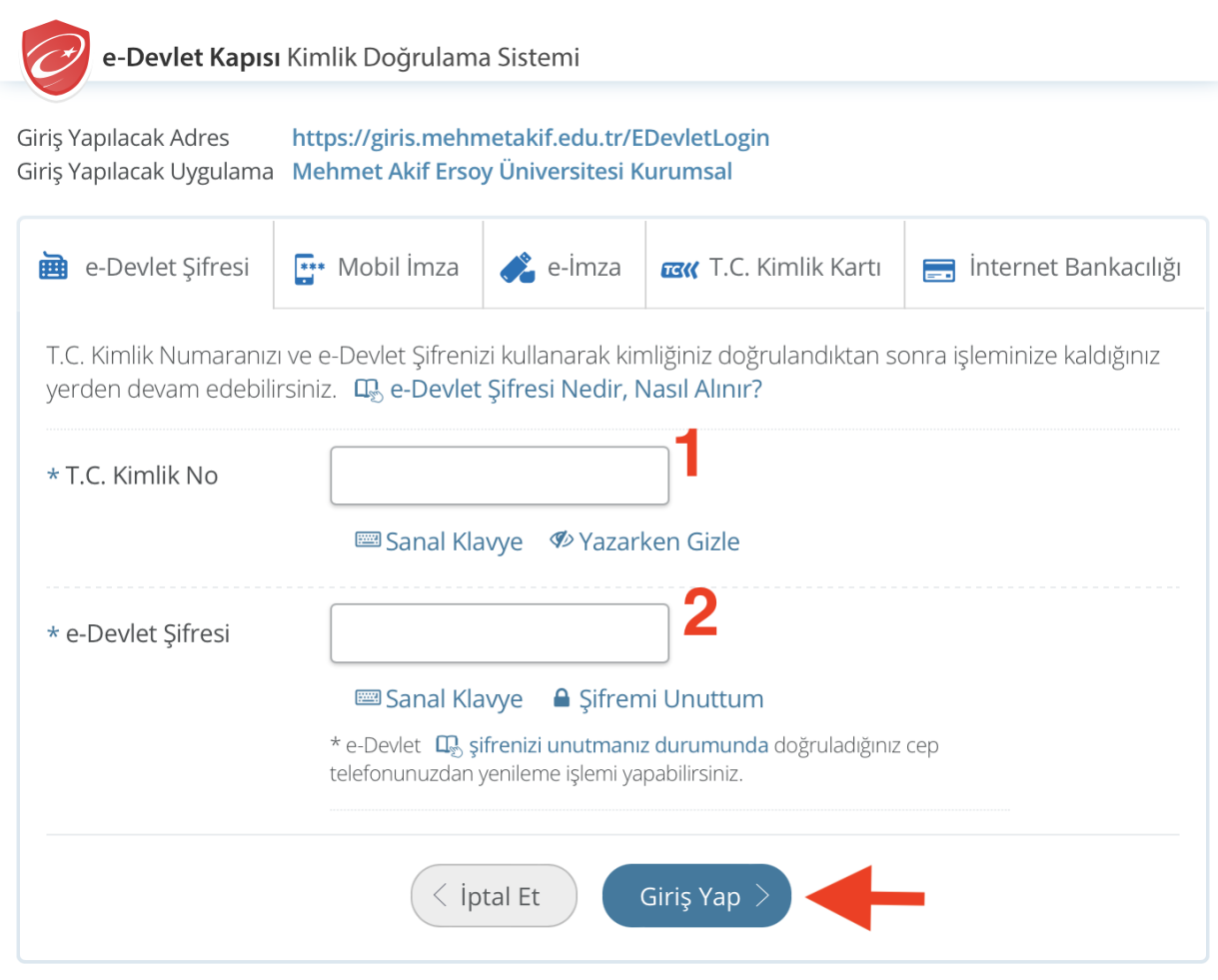

**Tebrikler, e-devlet üzerinden uzaktan eğitim öğrenme yönetim sistemine girişinizi başarıyla sağladınız.**

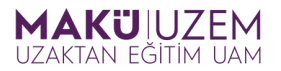

**4.** Sisteme giriş yapabileceğiniz ikinci seçenek ise kurumsal e-posta bilgilerinizi kullanmaktır. Bu yöntemle giriş yapmak için karşılama ekranında bulunan **kullanıcı adı form alanına (1)** kurumsal e-posta kullanıcı adınızı ("@mehmetakif.edu.tr" uzantısı olmadan), **şifre form alanına (2)** kurumsal e-posta şifrenizi girin ve **Giriş yap** butonuna tıklayın.

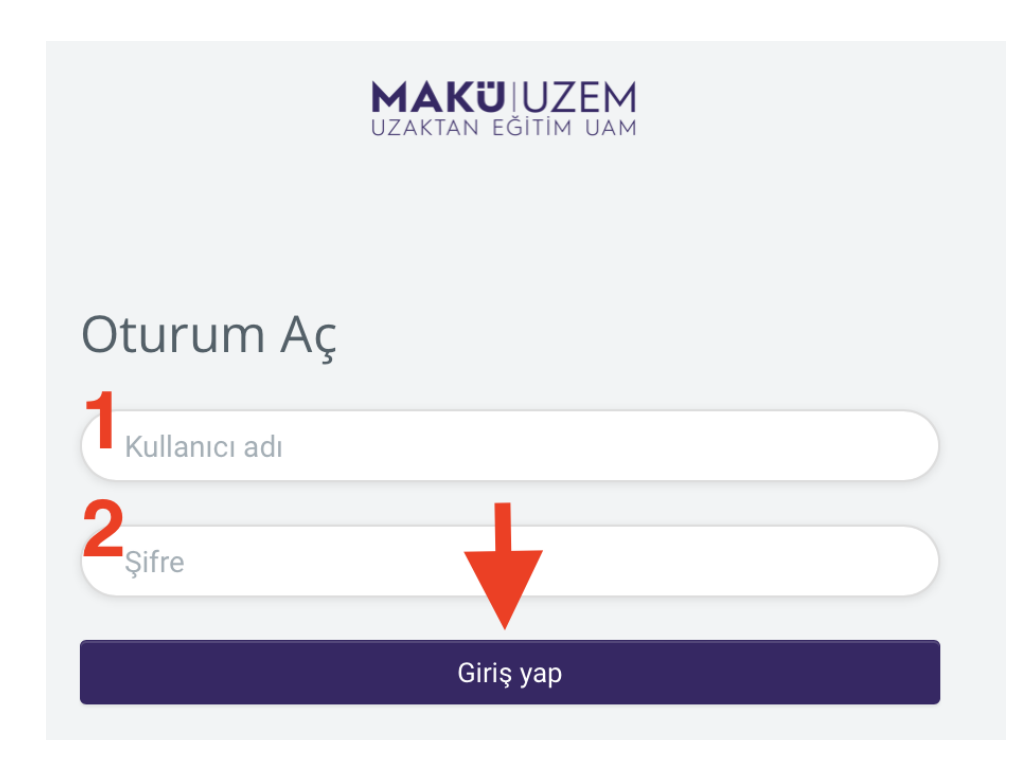

**İyi dersler dileriz.**